### **MFC-J680DW / MFC-J880DW**

# brother

# Guide d'installation rapide

Lisez en premier le Guide de sécurité du produit, et ensuite le Guide d'installation rapide pour des informations sur l'installation correcte du produit.

### **REMARQUE**

REMARQUE décrit l'environnement d'utilisation, les conditions d'installation ou autres conditions spéciales d'utilisation.

### **AVERTISSEMENT**

AVERTISSEMENT indique une situation potentiellement dangereuse qui, si elle n'est pas évitée, pourrait provoquer des blessures graves, voire mortelles.

### **REMARQUE**

- La plupart des illustrations de ce Guide d'installation rapide représentent le modèle MFC-J880DW.
- Conservez tous les matériaux d'emballage et le carton. Vous pourrez en avoir besoin pour transporter l'appareil.
- **· Vous devez acheter le câble d'interface adapté à l'interface que vous voulez utiliser** (connexion USB ou réseau).

### **Câble USB**

Il est recommandé d'utiliser un câble USB 2.0 (type A/B) d'une longueur inférieure ou égale à 2 mètres.

### **Câble Ethernet (réseau)**

Utilisez un câble droit à paires torsadées de catégorie 5 (ou supérieure) pour réseau Fast Ethernet 10BASE-T ou 100BASE-TX.

### Branchez le cordon de ligne téléphonique 3

Branchez le cordon d'alimentation

LEW535005-00 **FRE** 0 Version

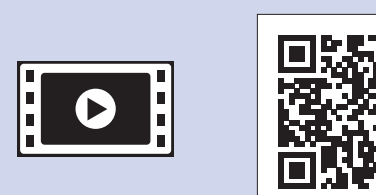

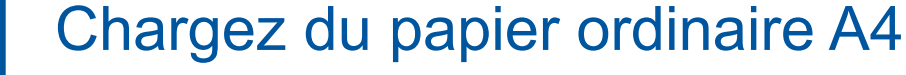

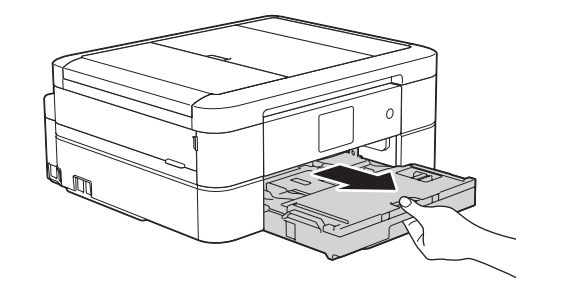

Retirez complètement le bac à papier de l'appareil.

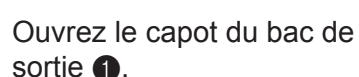

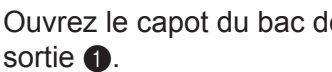

### **REMARQUE**

Si l'appareil partage une ligne téléphonique avec un téléphone externe, effectuez le raccordement comme représenté ci-dessous.

(Exemple pour la France)

**CD-ROM Cordon** de ligne **téléphonique**

### **A AVERTISSEMENT**

Des sachets en plastique sont utilisés pour l'emballage de l'appareil. Pour éviter tout risque de suffocation, conservez ces sachets en plastique hors de portée des bébés et des jeunes enfants. Les sachets en plastique ne sont pas des jouets.

Vous pouvez visionner nos vidéos de FAQ si vous avez besoin d'aide pour installer votre appareil .Brother

solutions.brother.com/videos

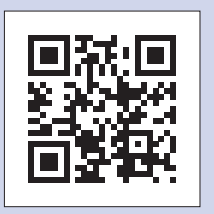

Consultez le site Web de support Brother http://support.brother.com

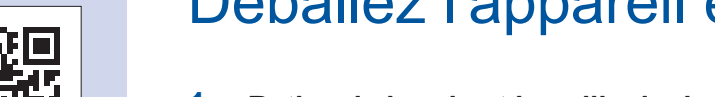

**Cartouches d'encre de** 

(rendement d'environ 80 % par rapport à une cartouche de rechange (rendement standard) >> *Guide de* 

### **REMARQUE**

Retirez le support papier  $\bigcirc$ , et dépliez le volet du support papier @ pour éviter que les pages imprimées ne tombent.

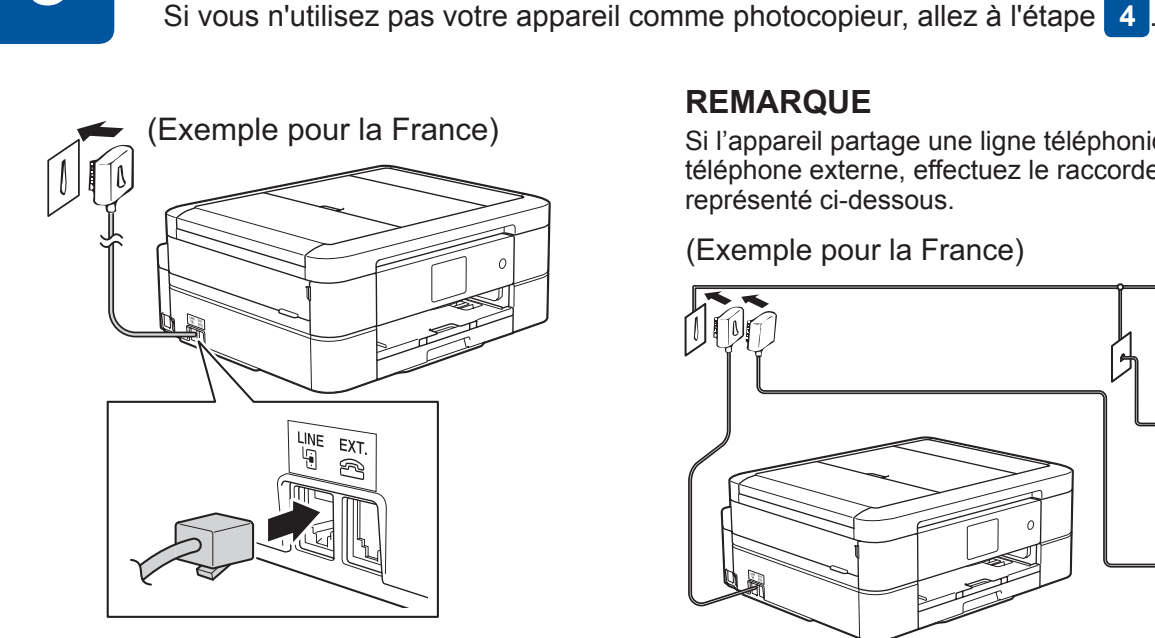

Branchez le cordon de ligne téléphonique. Utilisez la prise LINE.

**REMARQUE**

lisibilité de l'écran tactile.

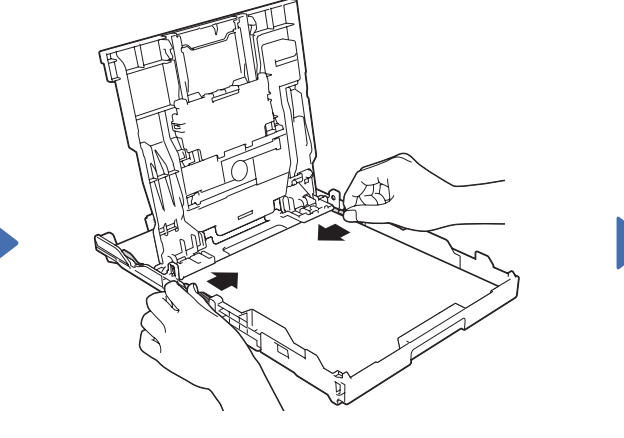

Ventilez bien le papier et chargez-le dans le bac, puis ajustez les guides-<br>papier.

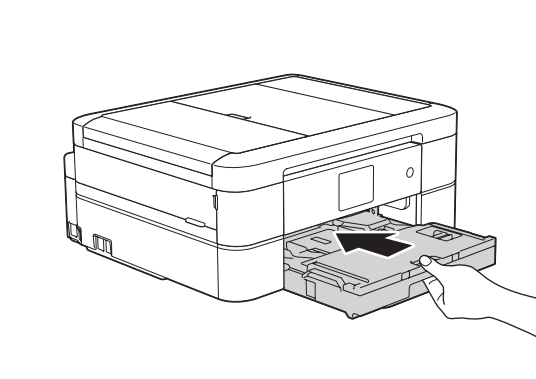

Fermez le capot du bac de sortie,

 *des Caractéristiques : utilisateur'l*

démarrage<sup>[x4]</sup>

(*consommables*

1

• Noir • Jaune Cyan• • Magenta

## Déballez l'appareil et vérifiez les composants

- **1.** Retirez la bande et la pellicule de protection recouvrant l'appareil.
- **2.** Vérifiez que vous disposez de tous les composants.
	- **.** Les composants figurant dans le carton peuvent varier selon le pays.

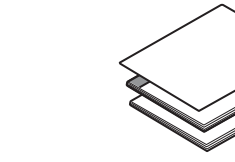

**Guide d'installation rapide Guide de l'utilisateur Guide de sécurité du produit** 

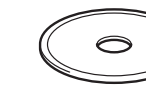

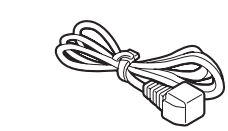

**Cordon d'alimentation** 

(Pour la Belgique) (Pour la Suisse) **Selected** (Pour la France)

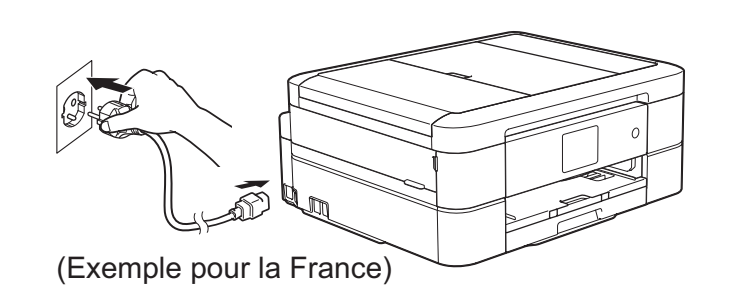

Branchez le cordon d'alimentation. L'appareil s'allume automatiquement.

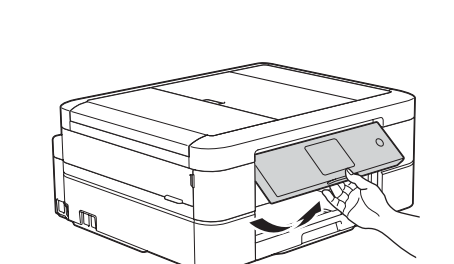

Vous pouvez régler l'angle du panneau de commande afin d'améliorer la

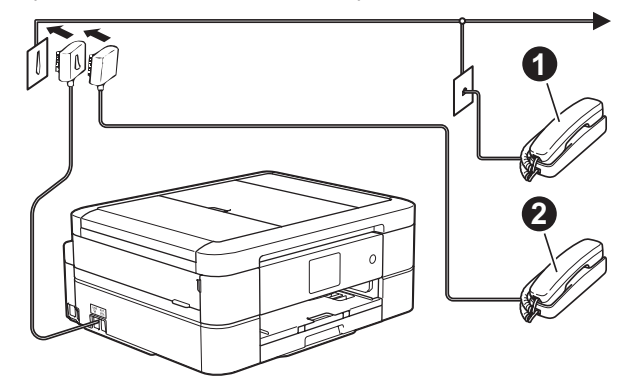

 $\bigcirc$ . Téléphone supplémentaire **2**. Téléphone externe

Installez les cartouches d'encre de démarrage  $\overline{5}$  Réglages de l'appareil

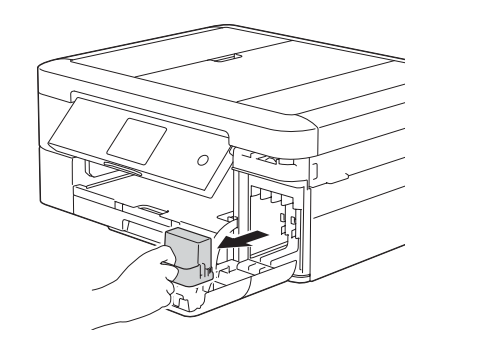

Ouvrez le couvercle de la cartouche d'encre puis retirez l'élément de protection orange de l'appareil.

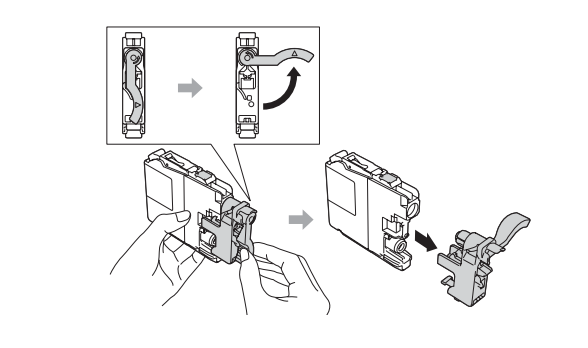

Suivez les instructions affichées à l'écran tactile pour installer les cartouches d'encre. L'appareil prépare le circuit d'encre pour l'impression.

Une fois que l'appareil a terminé le processus de nettoyage initial, suivez les instructions affichées à l'écran tactile pour configurer les réglages de l'appareil.

- Vérification de la qualité d'impression
- Réglage de la date et de l'heure
- Affichage des conseils relatifs aux opérations
- Configuration de l'avis de nouvelle fonction
- Impression de la feuille d'installation

### Choisissez votre langue 6 (uniquement disponible dans certains pays)

- 1. Appuyez sur  $\|\|$  [Param] > [Ts params] > [Param. système] > [Langue locale].
- 2. Appuyez sur votre langue.
- 3. Appuyez sur

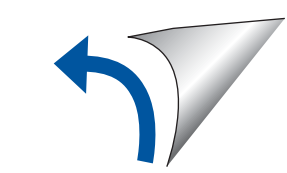

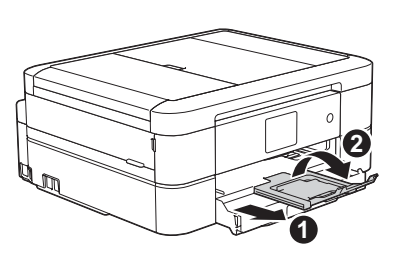

puis poussez lentement le bac complètement dans l'appareil.

## Imprimez depuis un ordinateur

Insérez le CD-ROM dans votre lecteur de CD/DVD.

• Si vous ne possédez pas de lecteur de CD/DVD, téléchargez le logiciel :

Pour Windows<sup>®</sup> : solutions brother.com/windows Pour Macintosh : solutions brother.com/mac

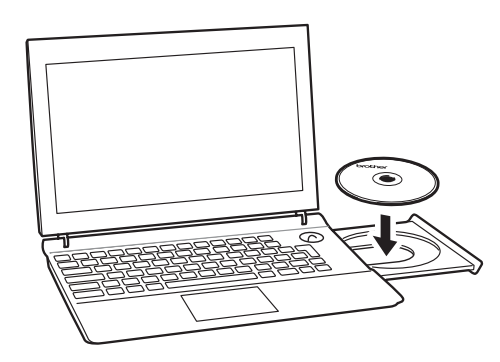

Lorsque l'écran d'installation de l'appareil s'affiche, suivez les instructions affichées à l'écran.

Lorsque vous atteignez Type de branchement, sélectionnez le type de connexion souhaité.

### (MFC-J880DW) (MFC-J680DW)

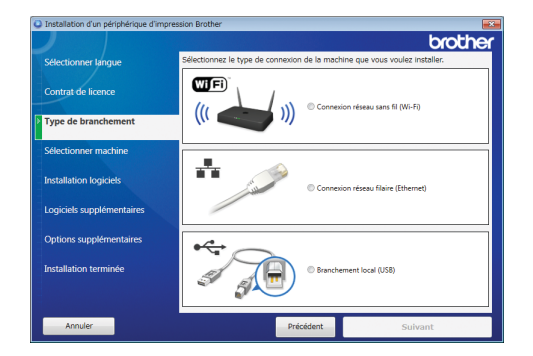

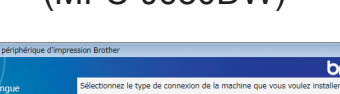

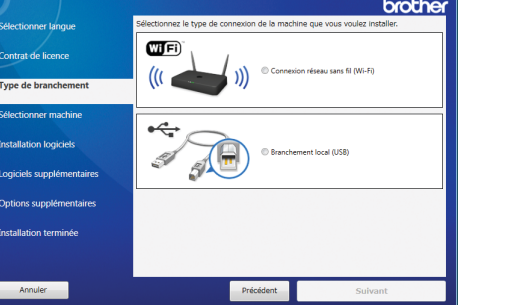

Si vous sélectionnez Branchement local (USB), NE branchez PAS le câble USB avant d'y avoir été invité.

Suivez les instructions affichées à l'écran pour poursuivre l'installation.

• Si l'écran Brother n'apparaît pas automatiquement, cliquez sur **(8)** (démarrer) > Ordinateur (Poste de travail).

(Pour Windows<sup>®</sup> 8 : cliquez sur l'icône Explorateur de fichiers dans la barre des tâches, puis passez à l'étape Ordinateur (Ce PC).) Double-cliquez sur l'icône CD/DVD-ROM, puis sur start.exe.

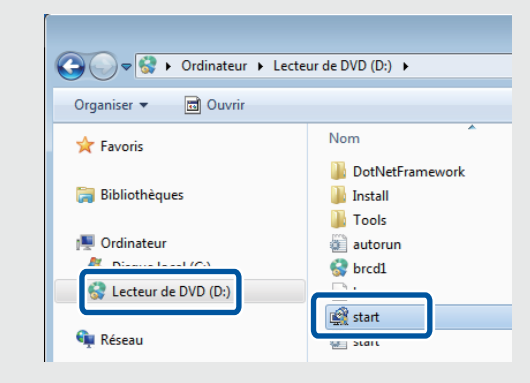

**· Si l'écran Contrôle de compte** d'utilisateur apparaît, cliquez sur **Oui** pour poursuivre l'installation.

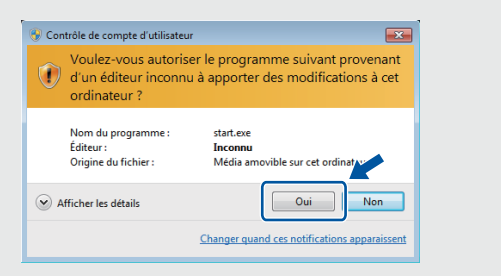

• Pour installer l'appareil sur d'autres ordinateurs, répétez cette procédure pour chaque ordinateur.

**Si vous avez sélectionné Connexion réseau sans fil (Wi-Fi)**:

Lorsque l'écran Configuration de la connexion sans fil s'affiche, sélectionnez Configuration sans câble USB (recommandé).

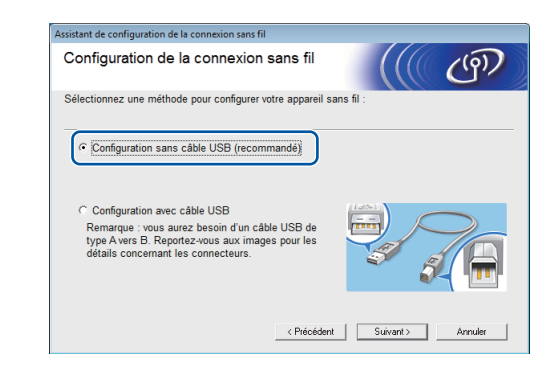

**Si vous avez sélectionné Connexion réseau filaire** *(Ethernet)* ou Branchement *local* (USB) :

Attendez que les instructions affichées à l'écran vous indiquent de vous connecter à votre ordinateur : soulevez le capot du scanner, insérez votre câble dans la prise correcte, puis faites-le ressortir par l'arrière de l'appareil. Refermez le capot du scanner puis branchez le câble à votre ordinateur.

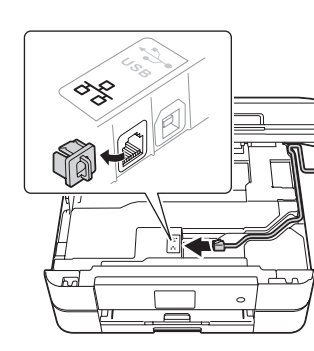

D.<br>燃焼

直交建设

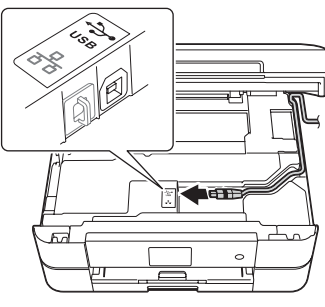

## Imprimez depuis un smartphone ou autre appareil mobile

Vous pouvez imprimer depuis et numériser vers des smartphones et autres appareils mobiles à l'aide de notre application gratuite Brother iPrint&Scan.

Téléchargez et installez **Brother iPrint & Scan** sur le site solutions brother com/ips ou

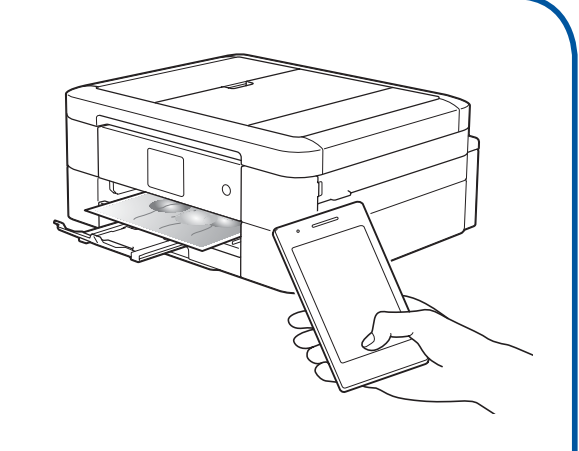

Continuez à suivre les instructions affichées à l'écran. Lorsque **Installation terminée** apparaît, votre appareil Brother est correctement installé. Cliquez sur Terminer.

En cas d'échec de la connexion sans fil, connectez votre appareil manuellement à l'aide du panneau de commande, en suivant les instructions décrites ci-dessous dans la section **(19)** Utilisation de l'Assistant de

### **configuration sans fil.**

Vous pouvez également utiliser AirPrint, une solution d'impression mobile qui vous permet d'imprimer sans fil des photos, des e-mails, des pages Web et des documents depuis votre iPad, iPhone et iPod touch sans avoir besoin d'installer un pilote. Pour plus d'informations sur l'utilisation d'AirPrint, voir le Guide AirPrint dans la page **Manuels** de votre modèle.

Votre smartphone ou appareil mobile doit être connecté sans fil à l'appareil Brother. Connectez votre smartphone ou appareil mobile à un point d'accès/routeur sans fil, puis connectez votre appareil Brother au même point d'accès/routeur sans fil à l'aide de l'Assistant de configuration sans fil. Voir  $\sqrt{\Omega}$  Utilisation de l'Assistant de configuration sans fil.

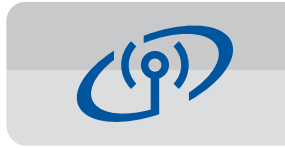

### **Utilisation de l'Assistant de configuration sans fil**

Utilisez l'Assistant de configuration sans fil de Brother pour connecter manuellement votre appareil Brother à votre réseau sans fil. Votre ordinateur, smartphone ou appareil mobile doit être connecté au même réseau sans fil si vous souhaitez imprimer sans fil.

- **1.** Éteignez le point d'accès/ routeur sans fil, patientez 10 secondes puis rallumez-le.
- **2.** Recherchez votre SSID (nom du réseau) et votre clé de réseau (mot de passe) sur votre point d'accès/routeur sans fil et notez-les dans le tableau ci-dessous. Si vous ne trouvez pas ces informations, demandez-les à votre administrateur réseau ou au fabricant de l'appareil.
- **3.** Appuyez sur WiFi sur l'écran tactile de votre appareil Brother, puis appuyez SUI [Assis. config.].

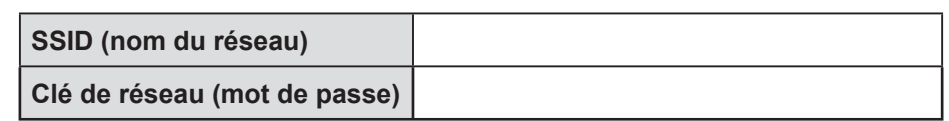

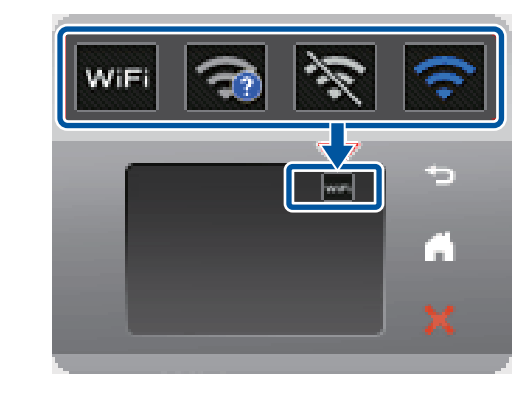

4. Sélectionnez le SSID (nom du réseau) que vous avez trouvé à l'étape 2, puis appuyez sur [OK].

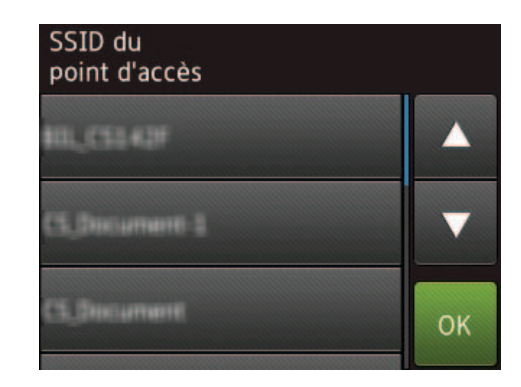

**5.** Entrez la clé de réseau (mot de passe) que vous avez trouvée à l'étape 2, puis appuyez sur  $[OK]$ .

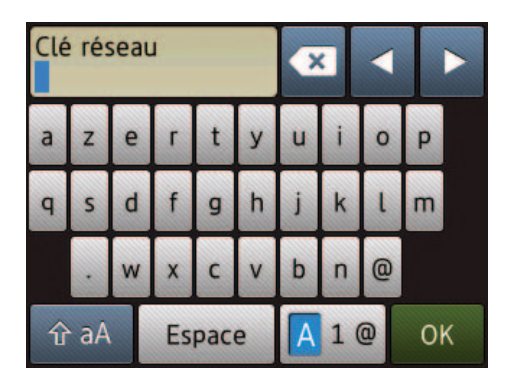

**6.** Une fois l'installation sans fil terminée, l'écran tactile affiche [Branché]. Appuyez sur [OK], puis revenez à l'étape<sup>[7]</sup> pour installer le pilote.

Si l'appareil ne se connecte pas au réseau, vérifiez votre clé de réseau (mot de passe) et répétez ces étapes.

Pour une aide supplémentaire, reportez-vous à la page **FAQ** et **Diagnostic** de votre modèle sur le Brother Solutions Center à l'adresse http://support.brother.com

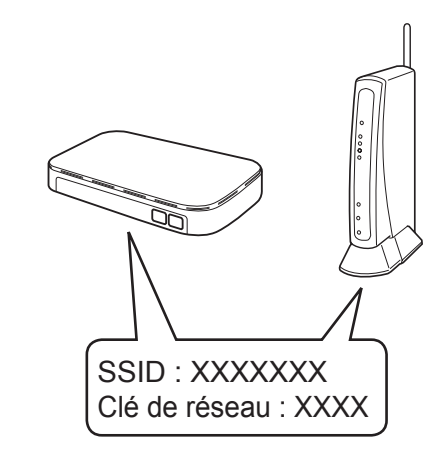